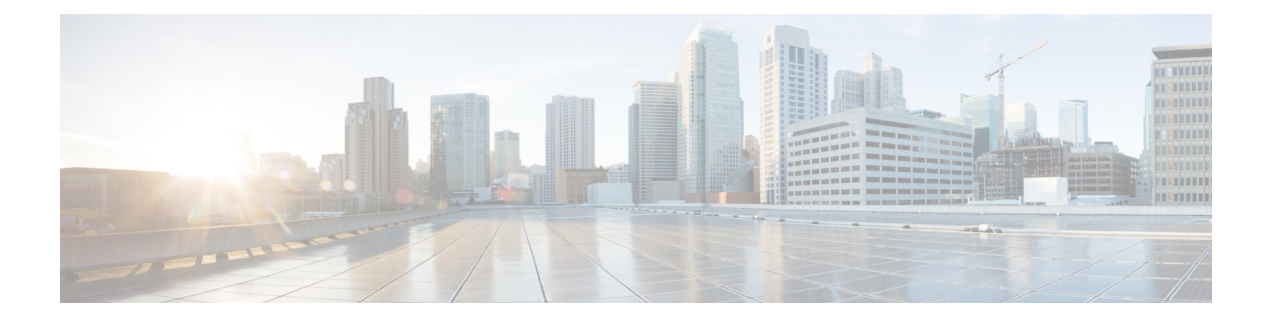

## **Configuring Cisco Discovery Protocol**

This chapter describes Cisco Discovery Protocol (CDP) and the configuration examples.

- [Understanding](#page-0-0) CDP, page 1
- NTP-J66 [Configure](#page-0-1) CDP, page 1
- DLP-J225 Configure CDP Using Cisco IOS [Commands,](#page-1-0) page 2
- [DLP-J224](#page-2-0) Configure CDP Using CTC, page 3

### <span id="page-0-0"></span>**Understanding CDP**

Cisco Discovery Protocol (CDP) is used to obtain protocol addresses of neighboring devices and discover the platform of those devices. CDP can also be used to show information about the interfaces your router uses. CDP is media- and protocol-independent, and runs on all Cisco-manufactured equipment including routers, bridges, access servers, and switches.

Use of SNMP with the CDP Management Information Base (MIB) allows network management applications to learn the device type and the SNMP agent address of neighboring devices, and to send SNMP queries to those devices. Cisco Discovery Protocol uses the CISCO-CDP-MIB.

CDP is enabled on the system and on the interfaces by default. If you prefer not to use the CDP device discovery capability, you can disable it with the **no cdp run** command at the system level and **no cdp enable** command at the interface level.

### <span id="page-0-1"></span>**NTP-J66 Configure CDP**

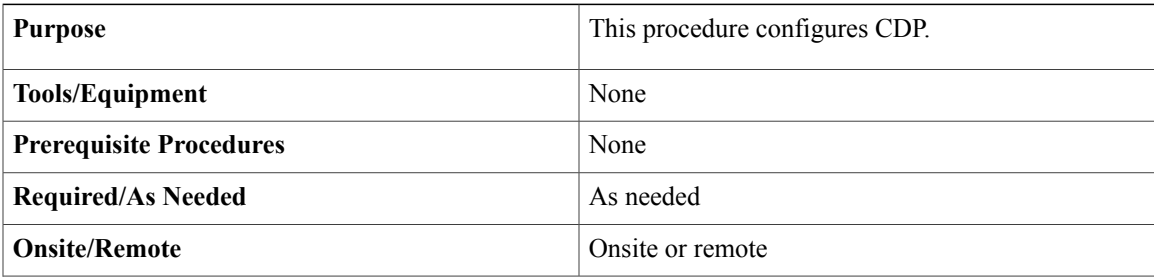

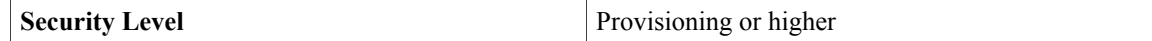

#### **Procedure**

Perform any of the following procedures as needed:

- DLP-J225 Configure CDP Using Cisco IOS [Commands](#page-1-0), on page 2
- [DLP-J224](#page-2-0) Configure CDP Using CTC, on page 3

**Stop. You have completed this procedure.**

### <span id="page-1-0"></span>**DLP-J225 Configure CDP Using Cisco IOS Commands**

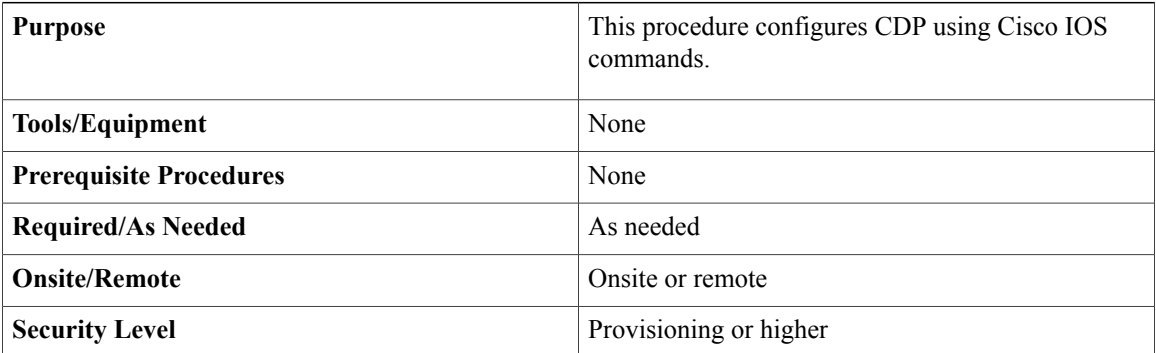

For information on **show cdp** commands, see the *Cisco CPT Command Reference Guide*.

#### **Procedure**

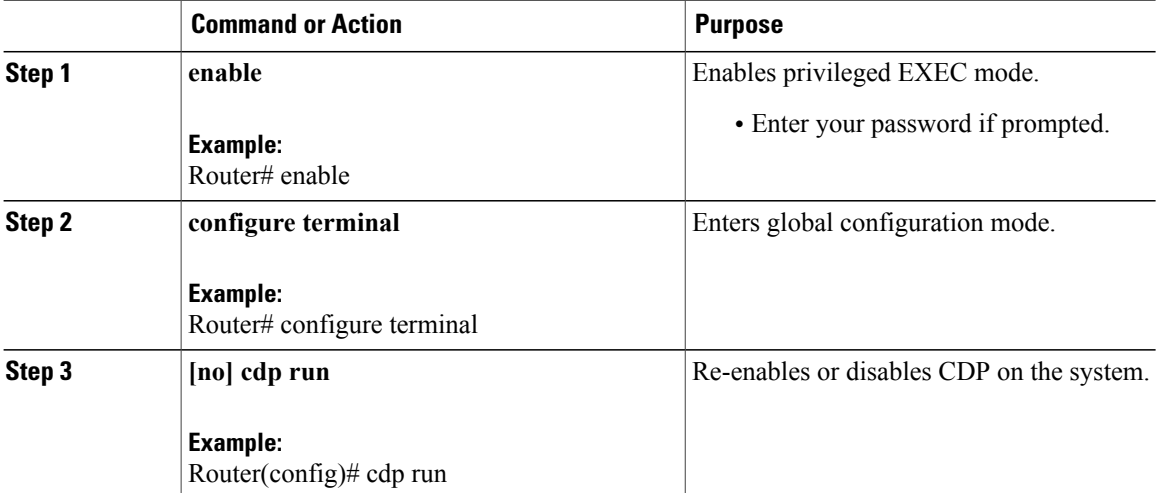

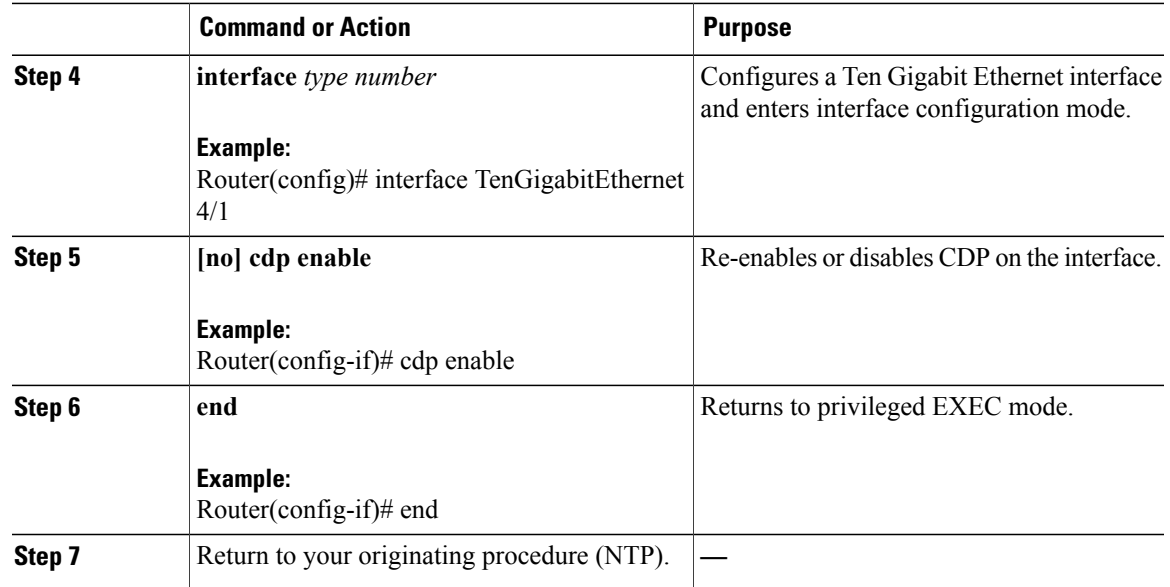

# <span id="page-2-0"></span>**DLP-J224 Configure CDP Using CTC**

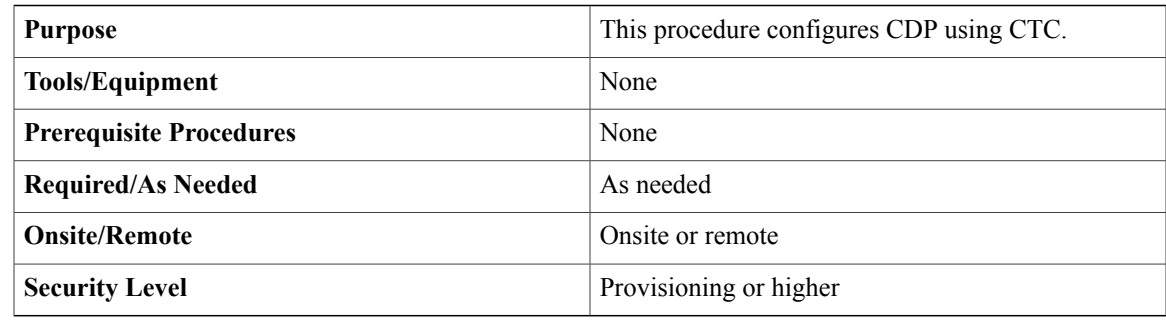

#### **Procedure**

- **Step 1** Complete the [NTP-J22](cpt97_configuration_chapter_010.pdf#unique_48) Log into CTC procedure at a node where you want to configure CDP.
- **Step 2** Right-click the fabric or line card and choose **Open Packet Transport System View**. The Packet Transport System View dialog box appears.
- **Step 3** Click the **Provisioning** tab.
- **Step 4** From the left pane, click the **Port Configuration** tab.
- **Step 5** Check the **Enable System-Level CDP** check box to enable CDP on the CPT system.
- **Step 6** In the Port Configurations area, expand each slot and check the **CDP Enable** check box for each port that you want to enable CDP.
- **Step 7** Click **Apply** to save the configuration.
- **Step 8** Return to your originating procedure (NTP).